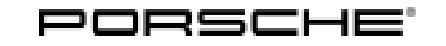

## Installation and Conversion Instructions **Cayenne (977)**<br>17/21 ENU 9194

**Information**

Cayenne (9YA)

### **PORSCHE Rear Seat Entertainment (YHY)**

- Restriction: **ONLY** for vehicles with Porsche Rear Seat Entertainment preparation (9WU) from production date 25-2021 (week-year).
- Model Year: **As of 2022**

Information: **Retrofitting**

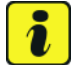

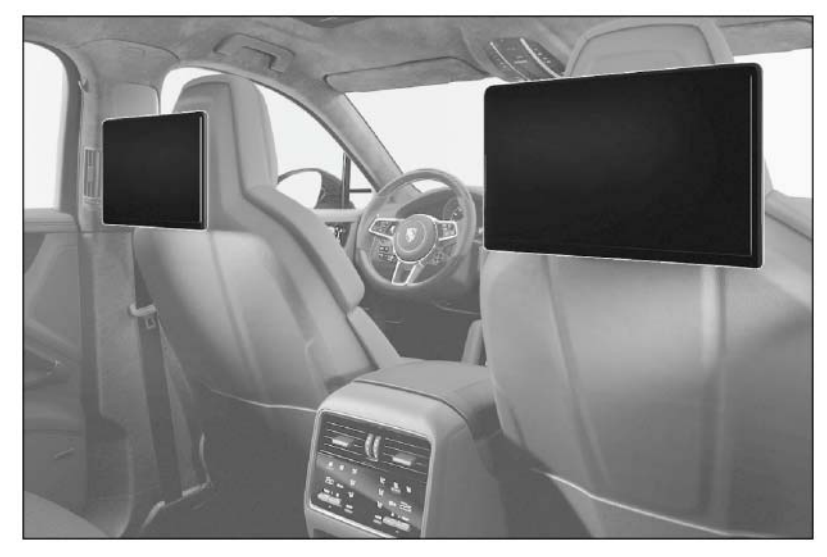

*Figure 1*

Notices: The PORSCHE Rear Seat Entertainment (PRSE) is a high-resolution, anti-reflective 10.1-inch touchscreen (resolution:  $1920 \times 1080$  pixels) with a folding mounting arm.

> The touchscreen is installed on the back of the backrest on the driver and/or passenger seat ( $\Rightarrow$  *Figure 1*). The angle of the PORSCHE Rear Seat Entertainment System displays can be adjusted.

System optimizations can be carried out using "Over-the-Air" updates. See operating instructions for more information.

Wireless Porsche Bluetooth® headphones, which are ideal for the Porsche Rear Seat Entertainment system, can also be ordered.

Under the individual equipment "YHY - PORSCHE Rear Seat Entertainment (USA)", the PORSCHE Rear Seat Entertainment is also available ex works for new vehicles.

Parts Info: **9Y0.088.812** → PORSCHE Rear Seat Entertainmentset

The following optional equipment can also be ordered: **9Y0.088.630.A** 2 x ⇒ PORSCHE Bluetooth headphones

Parts list:

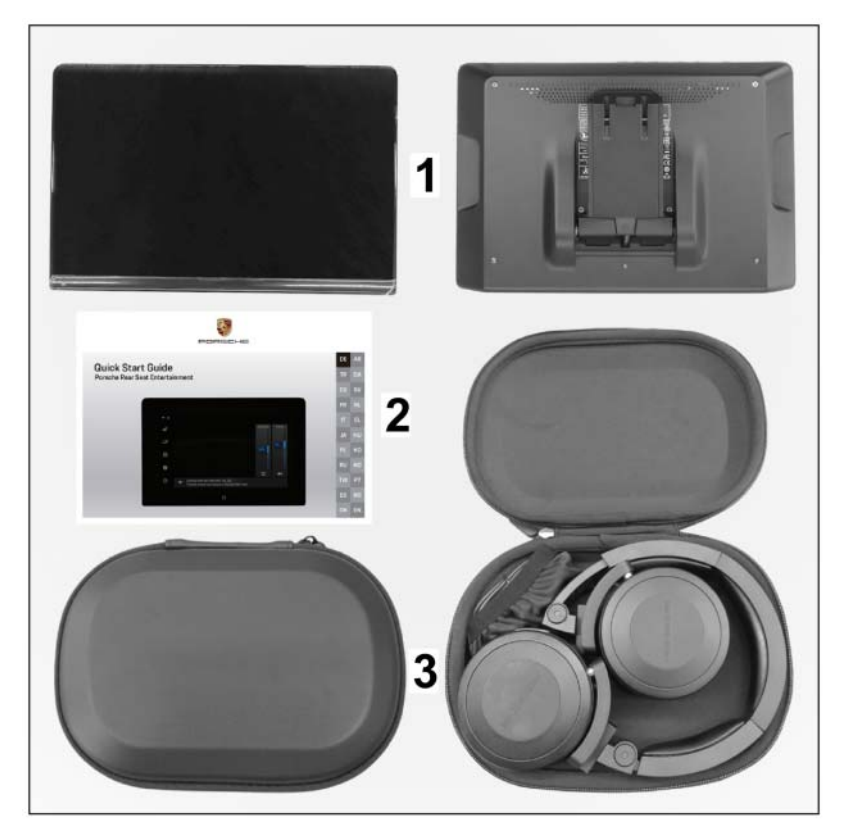

*Figure 2*

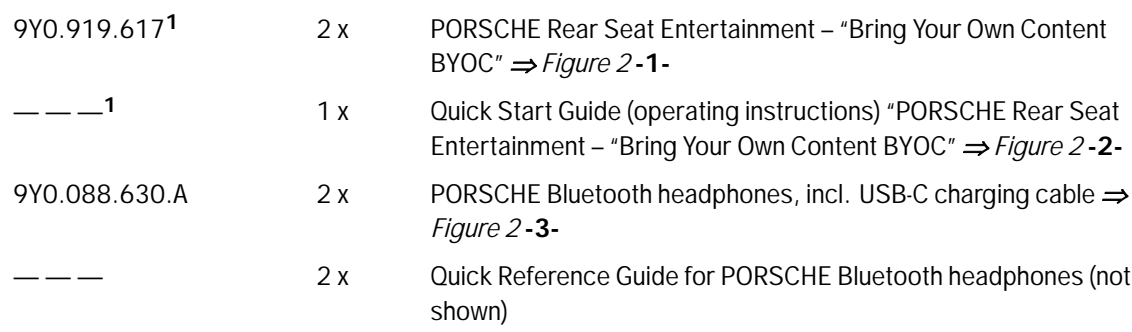

**<sup>1</sup>** Included ONLY in set 9Y0.088.812 !

## Dec 14, 2021<br>Page 2 of 17 Tequipment

**Technical** 

details:

Use in the vehicle:

- Playback of Smart Device App content (e.g. movies) on the PORSCHE Rear Seat Entertainment System via Apple® AirPlay, GOOGLE® Chromecast, screen synchronization (e.g. Samsung® Smart View or Apple® screen synchronization).
- Playback of  $\Rightarrow$  content via integrated browser
- Playback of content (e.g. films) via HDMI-In interface (HDMI cable **NOT** supplied!)
- Sound output via Bluetoothphones or jack plugs (3.5 mm)
- Charging of electronic devices via USB Type CDM interface
- Over-the-air updates for system optimizations

#### Technical requirements:

- Smart device with at least iOS<sup>®</sup> 12 or Android<sup>®</sup> operating system 9.0.
- WiFi connection between Smart Device and PORSCHE Rear Seat Entertainment System
- App compatibility with one of the functions mentioned above

#### Additional information:

- Availability of services and functions may vary in certain countries
- Internet/WiFi connection can be established via Connect Plus module or by using a smartphone/tablet computer as a hotspot (tethering)
- Depending on the smartphone manufacturer, not all functions are available via hotspot (tethering).
- Some apps restrict the wireless transmission of content
- Playing / transferring Digital Rights Management (DRM) protected content requires a subscription to a paid streaming service in some cases.
- No playback of iTunes content

### **Information**

- Please pass all this information on to the customer as well.
- Please pass the documents included in the scope of delivery to the customer.

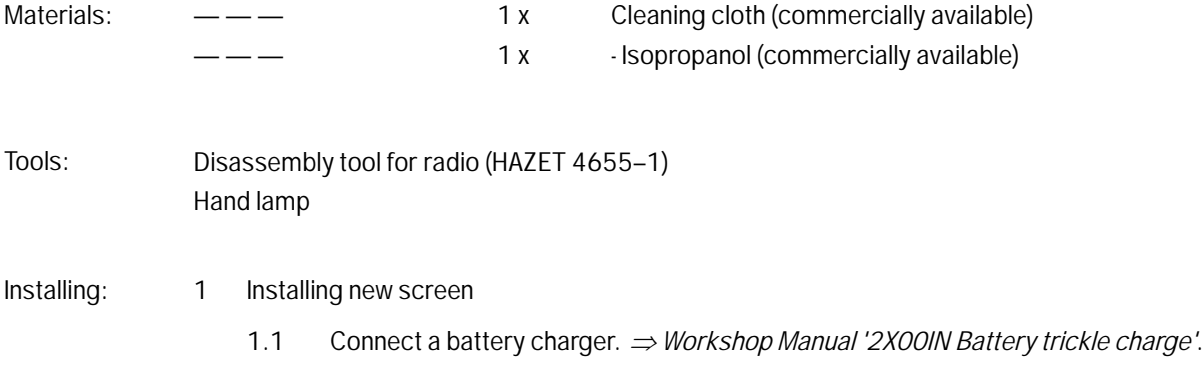

<span id="page-3-0"></span>

### **NOTICE**

**Display unit installed/removed/operated incorrectly**

- **Risk of damage to the surface/leather on front seat or display unit**
- **Risk of damage to the display unit screen**
- **Do not use sharp-edged tools for installing/removing the display unit.**
- **During installing/removal: Do not press the display.**
	- 1.2 Fold out the mounting arm on the back of the screen. *⇒ Figure 3* 
		- **1** Mounting arm
		- **2** Screen

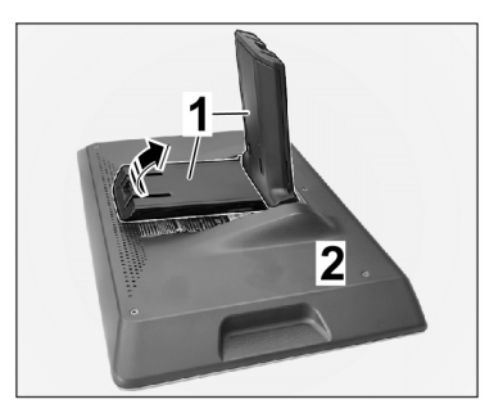

*Figure 3*

- 1.3 Align the mounting arm with the screen to the socket (back of front seat backrest) and carefully insert it into the socket.  $\Rightarrow$  *Figure 4 (similar picture)*
	- **1** Socket (back of front-seat backrest)
	- **2** Screen mounting arm
- 1.4 Grasp the screen on both sides of the frame and carefully push it forward until slight resistance is felt. *Figure 4 (similar picture)* **-Arrow-**

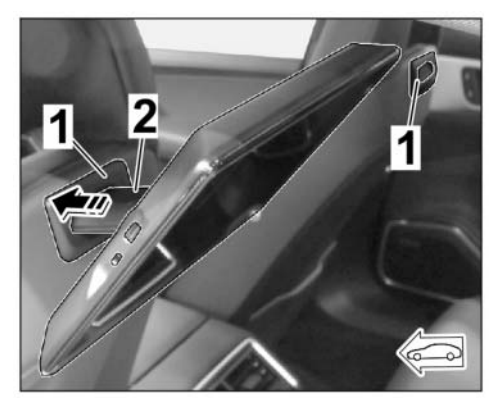

*Figure 4 (similar picture)*

## $P_{\text{Page 4 of 17}}$   $P_{\text{Page 4 of 17}}$

### 4655-1) to the rear towards the screen.  $\Rightarrow$ *[Figure 5 \(similar picture\)](#page-3-0)* **-arrow B-**

1.6 Pull the retaining tabs of the fastening arm

4655–1 **2** – Mounting arm clips

**3** – Screen

Simultaneously press the screen with the fastening arm carefully forwards (front seat backrest) until you hear it click into place.  $\Rightarrow$ *[Figure 5 \(similar picture\)](#page-3-0)* **-arrow C-**

with clamps (disassembly tool Radio HAZET

1.7 Check that the screen is firmly attached to the backrest of the front seat by carefully pulling and pushing.

1.5 Insert clamps (disassembly tool Radio HAZET 4655-1) into retaining lugs of fastening arm screen. *[Figure 5 \(similar picture\)](#page-3-0)* **-top-1** – Disassembly tool Radio HAZET

<span id="page-4-0"></span>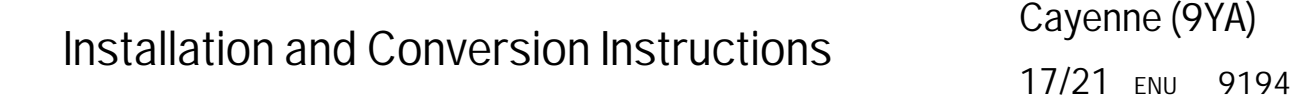

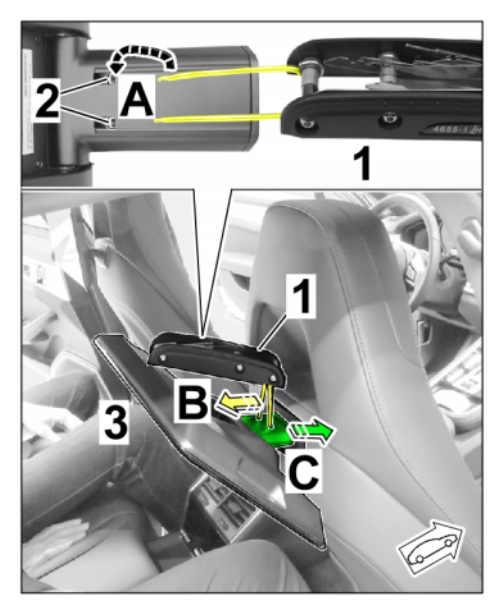

*Figure 5 (similar picture)*

Configuration: 2 Configuring new screen

– connections and On/Off button for PRSE *Figure*

- *6*
- **1** Touchscreen
- **2** On/Off button/Quick menu
- **3** Headphone connection
- **4** USB connection
- **5** HDMI connection

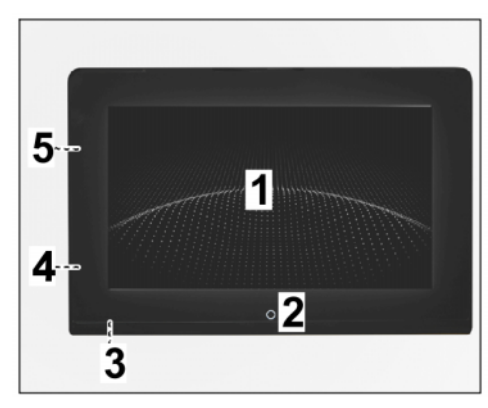

*Figure 6*

<span id="page-5-0"></span>– Menu items and adjustment options for PRSE *[Figure 7](#page-4-0)*

- **1** Status line/connection assistant
- **2** On/Off button/Quick menu
- **3** Help
- **4** adjustments
- **5** Source selection
- **6** WiFi/Bluetooth status/setting
- **7** Brightness/display off
- **8** Volume/mute
- **9** Sound output (vehicle speakers)<sup>2</sup>

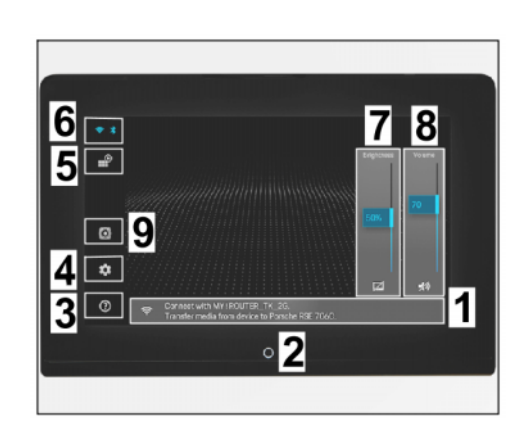

*Figure 7*

<sup>2</sup>... Functions still hidden at present. These functions may be available with a later software update.

- 2.1 Switching on the new screen
	- 2.1.1 Press the On button at the bottom of the screen for approx. 2 seconds.  $\Rightarrow$  [Figure 6](#page-4-0) **[-2-](#page-4-0)**
	- 2.1.2 The system boots up.

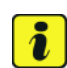

#### **Information**

When you switch on the display for the first time, the default language is preset to "English".

- 2.2 Setting the system language
	- 2.2.1 Select Settings  $\Rightarrow$  "Language" menu item.  $\Rightarrow$  *Figure 8* 
		- **1** adjustments
		- **2** "Settings" menu
		- **3** Language

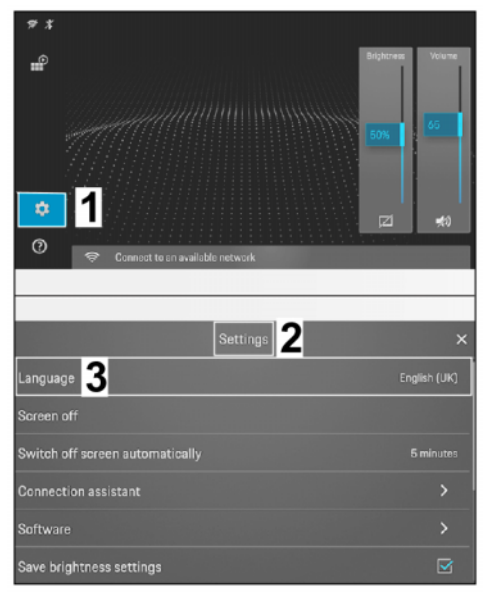

*Figure 8*

Dec 14, 2021

### $P_{\text{Page 6 of 17}}$  Page 6 of 17

## Tequipment Dec 14, 2021

## <span id="page-6-0"></span>Installation and Conversion Instructions Cayenne (9TA)

- 2.2.2 Select the desired system language from the list of available languages. *[Figure 9](#page-5-0)*
	- **1** "Language" menu
	- **2** Scroll bar
	- **3** Visible range of available languages
- 2.2.3 New language is adopted.

The display switches back to the "Settings" menu item.

*Figure 9*

2

மி

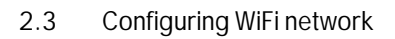

- 2.3.1 Select WiFi/Bluetooth connection. *Figure 10* **-2-**
	- **1** Status line
	- **2** WiFi/Bluetooth connection
	- **3** "Connection" menu
	- **4** "WiFi" menu item
	- **5** Search for available networks
	- **6** Available networks
- 2.3.2 Select the "WiFi" menu item in the "connection" menu. *Figure 10* **-4-**
- 2.3.3 Start the search for available networks. *⇒ Figure 10* - **bottom-**

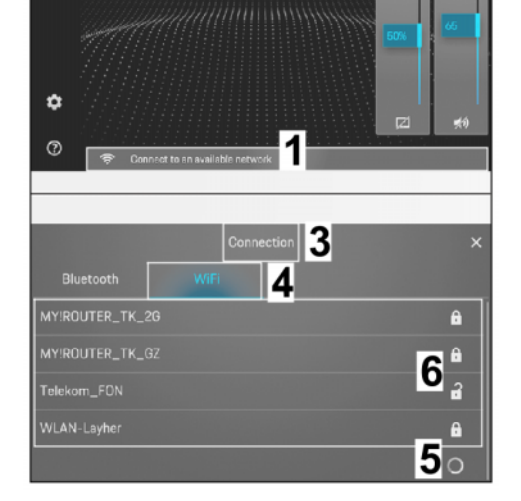

*Figure 10*

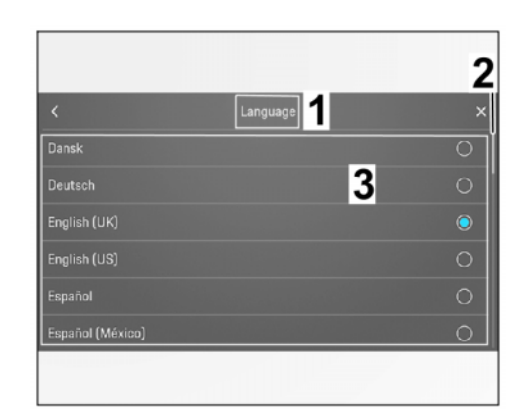

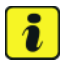

#### **Information**

Have access data required for the network ready.

Cayenne (9YA)

- <span id="page-7-0"></span>2.3.4 Select the desired network, enter a password and confirm with "OK".  $\Rightarrow$ *[Figure 11](#page-6-0)* **-top-**
	- **1** Name of selected network
	- **2** Input form
	- **3** WiFi icon status "Connected"
	- **4** Status line
- 2.3.5 When a connection to a WiFi network is displayed:
	- WiFi icon at the left edge of the screen has a colored background *[Figure 11](#page-6-0)* **-3-**
	- Network name is displayed in the status line  $\Rightarrow$  *[Figure 11](#page-6-0)* **-4** -
- Software: 3 Checking software version and updating if necessary
	- 3.1 Displaying software/device information
		- 3.1.1 Select Settings  $\Rightarrow$  "Software" menu item.  $\Rightarrow$  *Figure 12* 
			- **1** adjustments
			- **2** "Settings" menu
			- **3** Software

If new software is available, it will be displayed with a red circle next to the "Software" menu item.

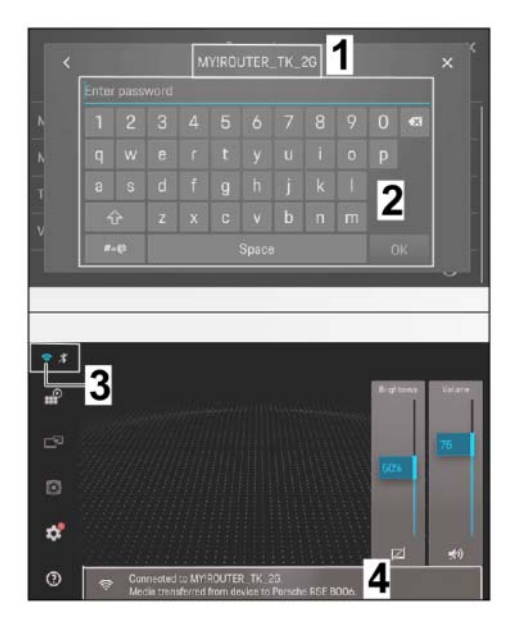

*Figure 11*

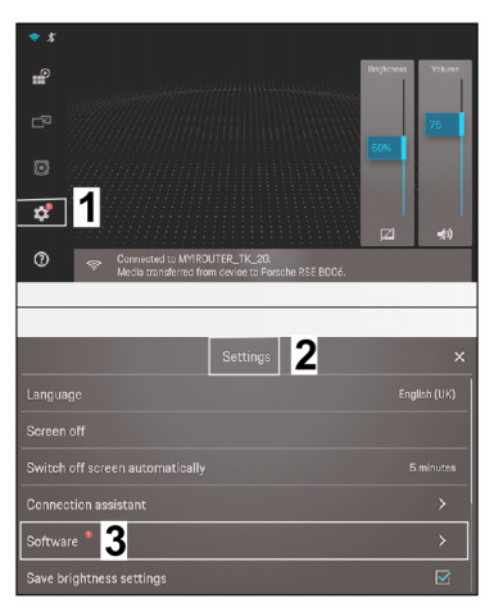

*Figure 12*

## $P_{\text{Page 8 of 17}}$  Page 8 of 17

# <span id="page-8-0"></span>Installation and Conversion Instructions Cayenne (918) Cayenne (9YA)

- 3.1.2 Select the "Software information" menu item. *[Figure 13](#page-7-0)* **-2-**
	- **1** "Software" menu
	- **2** Software information
	- **3** Software/device information
- 3.1.3 The following software/device information is displayed: *[Figure 13](#page-7-0)* **[-3-](#page-7-0)**
	- Software version
	- Rear Seat Entertainment version
	- $MCU$  version  $\Rightarrow$  Micro Controller Unit Version
	- Assigned location  $\Rightarrow$  installed position in the vehicle (left or right-hand seat)  $\Rightarrow$  for the "Sound via vehicle speakers" function
- $\overline{\mathbf{1}}$  $\overline{\mathbf{c}}$ estore factory settings Software version 0003<br>Rear Seat Entertainment version: R9.11<br>MCU version: VMP:EYOC 02 20201214<br>Assigned location: None id location: Norie<br>th name: Porsche RSE 10D4  $\overline{3}$ Memory usage: 68 %<br>Running time: 0 h: 13 min

*Figure 13*

- Bluetooth Name
- Memory used  $\Rightarrow$  current: 100% maximum
- Run time  $\Rightarrow$  Starts as soon as the Rear Seat Entertainment system is live (e.g. unlocking the vehicle). Reset: Voltage for Rear Seat Entertainment to "Zero" (Check vehicle systems run-on time!)
- IP address
- Serial number of device

 $\mathbf{H}^2$ ÷  $\circ$ ङ⊺1

 $^\copyright$ 

Screen off

13

- <span id="page-9-0"></span>3.2 Check to see if [a new softwa](#page-8-0)re version is available on the server.
	- 3.2.1 Select Settings  $\Rightarrow$  "Software" menu item.  $\Rightarrow$  *Figure 14* 
		- **1** adjustments
		- **2** "Settings" menu
		- **3** Software

If new software is availabl[e, it will be](#page-8-0) displayed with a red circle next to the "Software" menu item. *Figure 14* **[-3-](#page-8-0)**

- .<br>Connection assistant ftware <sup>a</sup> brightness setting
- 3.2.2 Select the "Check for Updates" menu item.  $\Rightarrow$  *Figure 15.* 
	- **1** "Software" menu
	- **2** Searching for updates
	- **3** There are no updates available.
	- No update available: Continue with Step 4. *Figure 15* **-3-**
	- Update available. Continue with the next step.
- 3.3 Updating software online

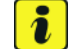

#### **Information**

It can take a few minutes to download, depending on the speed of the WiFi connection!

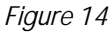

2

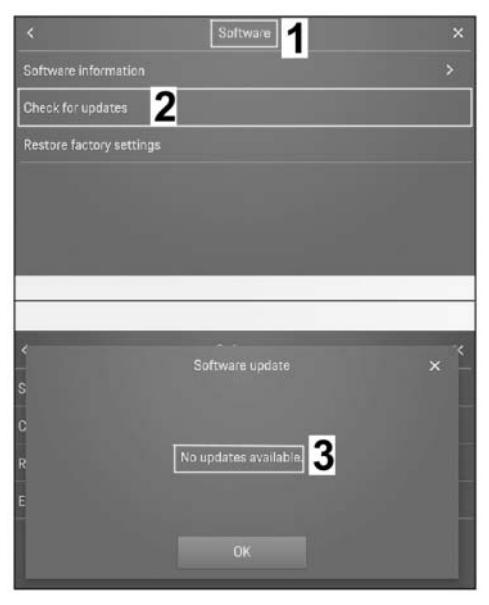

*Figure 15*

## Dec 14, 2021<br>Page 10 of 17 Tequipment

#### 3.3.1 Downloading software update

Software update  $\Rightarrow$  "Do you want to download the file now?"  $\Rightarrow$  Confirm (OK)/Reject (Downloading). *[Figure 16](#page-9-0)* **-top-**

- **1** "Software Update" menu
- **2** Confirm (OK)
- **3** Cancel (Undo)
- **4** Cancelling the download
- **5** Display of download progress as a percentage
- OK.: Download starts automatically in the new window.  $\Rightarrow$ *Figure 16* **[-bottom-](#page-9-0)**
- Cancel (Undo): Switch to the previous menu. Perform download software update later.

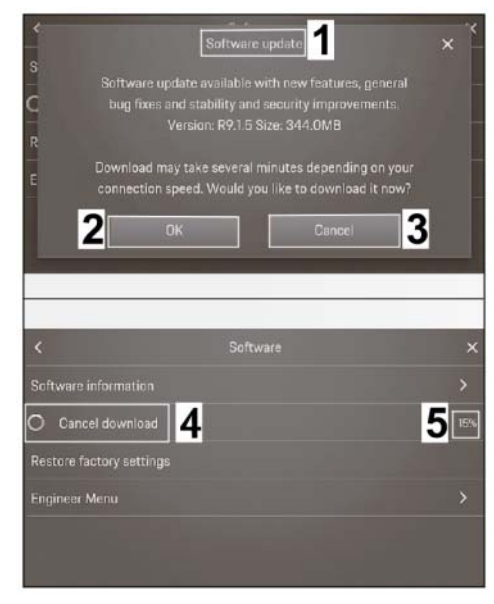

*Figure 16*

### **NOTICE**

**Voltage drop**

- **Coding/saving process is aborted**
- **The display unit malfunctions**
- **Make sure that the power supply is not interrupted when coding/saving data.**
- **Connect a battery charger with a current rating of at least Nominal value 40 A to the vehicle battery.**

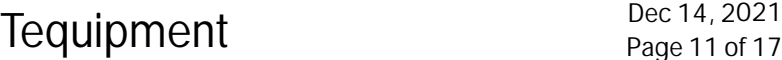

3.3.2 Installing software update

Software  $\Rightarrow$  Install update  $\Rightarrow$ Question "Do you want to install  $now'' \Rightarrow$  Confirm (OK)/Cancel (Later)

- **1** "Software" menu
- **2** Installing update
- **3** OK (confirm)
- **4** Later (cancel)

Check whether a battery charger is connected.

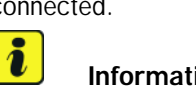

#### **Information**

The system is not functional while you are updating the system!

• **YES:** Confirm installation with 'OK'.

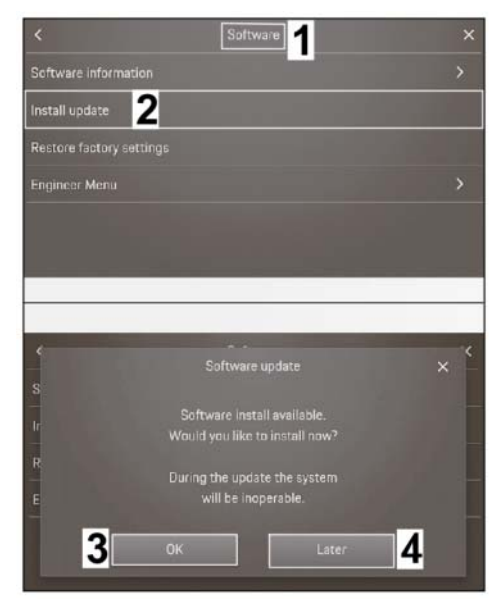

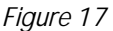

- **NO:** Connect battery charger. *Workshop Manual '2X00IN Battery trickle charging'*.
- 3.3.3 The following information is displayed when carrying out the update:
	- "The system will start when installation is complete!"
	- Following update: "System starting, please wait..." "
	- Information following update: "Installation successful. Software updated." and confirm the content of the update with "OK".
- Headphones: 4 **ONLY** if PORSCHE Bluetooth headphones are present: Connect headphones to PRSE (coupling; see also  $\Rightarrow$  Quick Reference guide for PORSCHE Bluetooth headphones)
	- 4.1 Activating "Bluetooth" connection mode on PORSCHE Bluetooth headphones

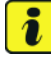

#### **Information**

When you switch on the headphones for the first time, they automatically start in connection mode.

## Tequipment Dec 14, 2021

## <span id="page-12-0"></span>Installation and Conversion Instructions **Cayenne (917)**<br>17/21 ENU 9194

Cayenne (9YA)

- 4.1.1 Press and hold the On button  $(\Rightarrow$ *Figure 18* **-3-**) on the PORSCHE Bluetooth headphones for longer than 3 seconds. The signal for "Switched on" can be heard in the headphones.
	- **L** Left side
	- **R** Right side
	- **1** Charging headphones (Type C – socket)
	- **2** LED light: Red = Charging, Red/Blue alternating = connection mode
	- **3** Button:
	- On/Off/Playback/Break **4** – Rocker switch: Fast
		- forward / rewind and volume control

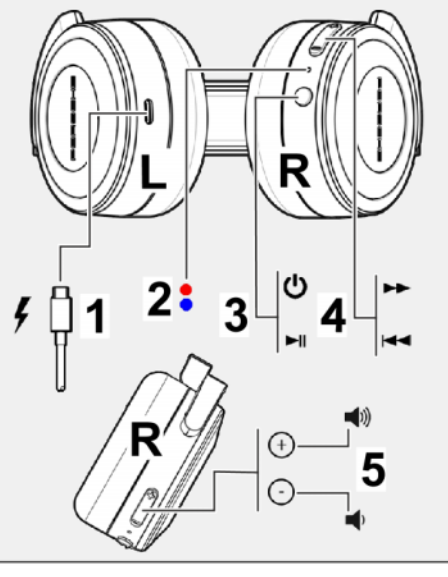

*Figure 18*

- 4.1.2 Press (*⇒ Figure 18* **-3**-) longer than 5 seconds to start connection mode. LED light flashes alternately "red/blue". *Figure 18*
- 4.2 Deactivate Bluetooth on the PRSE
	- 4.2.1 Select "WiFi/Bluetooth" connection. *Figure 19* **-2-**
		- **1** Status line
		- **2** Settings for "WiFi / Bluetooth"
		- **3** "Connection" menu
		- **4** "Bluetooth" menu item
	- 4.2.2 Select "Bluetooth" in the menu.  $\Rightarrow$ *Figure 19* **-4-**
- 4.3 Connecting PORSCHE Bluetooth headphones to PRSE

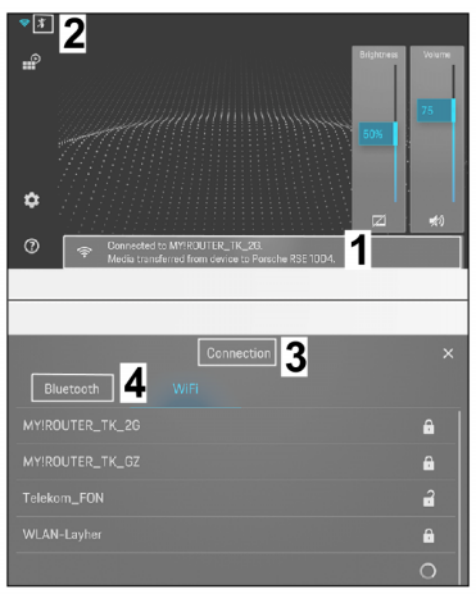

*Figure 19*

- <span id="page-13-0"></span>4.3.1 Confirm the question/Information with "OK". Switch off the display again beforehand by ticking it if necessary. *⇒ [Figure 20](#page-12-0)* - top-
	- **1** Information on "connection mode"
	- **2** Display information selection
	- **3** Device search

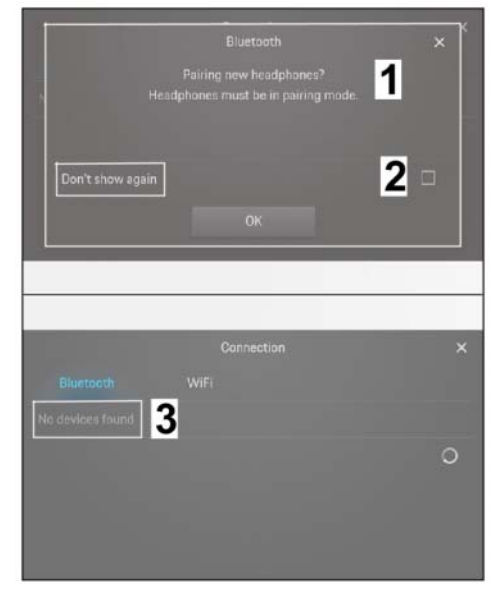

*Figure 20*

- 4.3.2 Select the relevant headphones from the list of available headphones.  $\Rightarrow$  *Figure 21* **-2** -
	- **1** "Connection" menu
	- **2** List of available headphones
	- **3** Headphones status: Connected

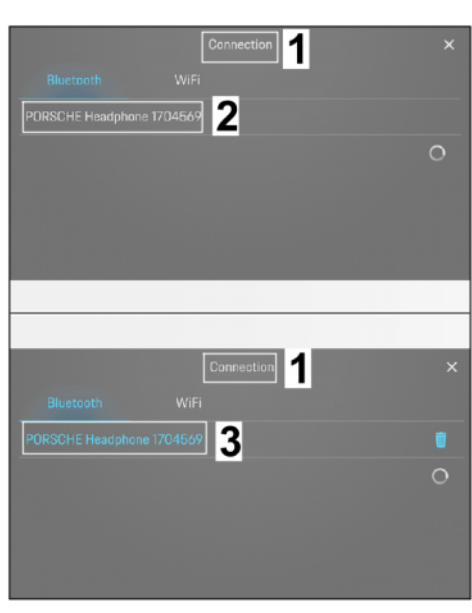

*Figure 21*

## Dec 14, 2021<br>Page 14 of 17 **Tequipment**

## <span id="page-14-0"></span>Installation and Conversion Instructions<br>17/21 ENU 9194

- 4.3.3 When connected successfully: Change font color to "blue".  $\Rightarrow$ *Figure 21* **[-bottom-](#page-13-0)**
	- **1** WiFi/Bluetooth connection – status: active
	- **2** adjustments

The "Bluetooth" icon is also displayed in blue in the Start screen.  $\Rightarrow$  *[Figure 22](#page-13-0)* 

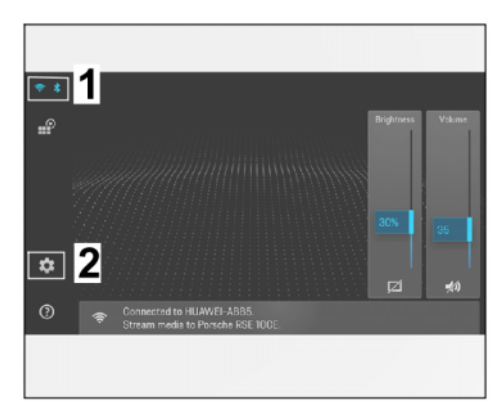

Configuration: 5 Change screen color display

*Figure 22*

Change the color in the displays to "Red style" in accordance with the color in the instrument cluster.

- 5.1 Select Settings  $\Rightarrow$  "Software" menu item. *Figure 23*
	- **1** adjustments
	- **2** "Settings" menu
	- **3** Software

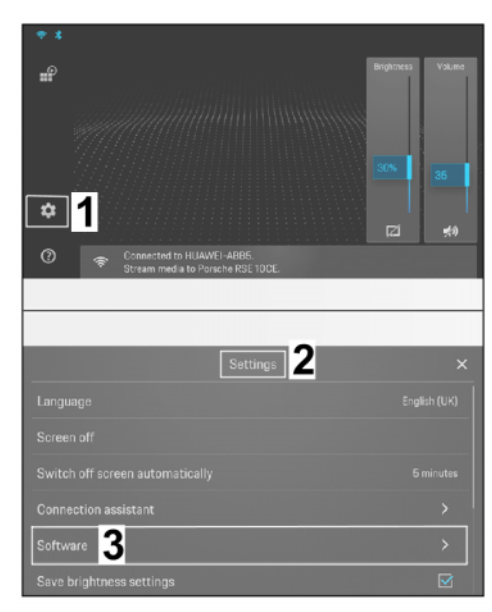

*Figure 23*

- 5.2 Press the "Software Information" menu until another "Engineer Menu" line is displayed at the bottom.  $\Rightarrow$  *[Figure 24](#page-14-0)* 
	- **1** "Software" menu
	- **2** Software information
	- **3** Engineer Menu

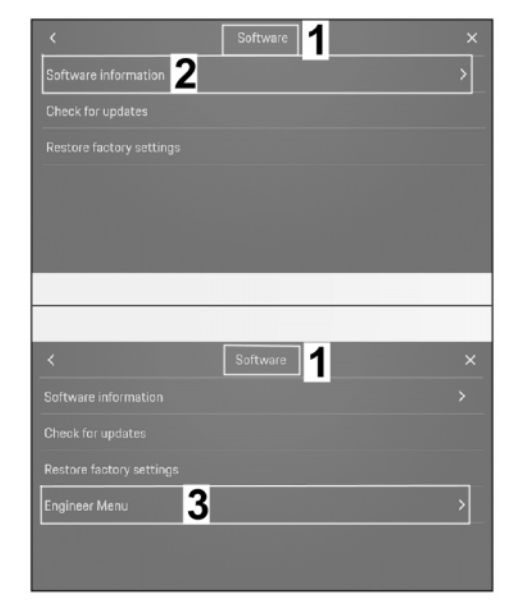

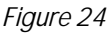

- 5.3 Select the "Engineer Menu"  $\Rightarrow$  scroll down until "Red style" is displayed. *Figure 25* **-top-**
	- **1** "Engineer Menu" menu
	- **2** Red style
	- **3** Start screen in "Red style"
- 5.4 Tick the "Red style" menu item. The colors on the screen change from "blue" to "red".  $\Rightarrow$ *Figure 25* **-bottom-**
- 6 Concluding work
	- 6.1 Switch off both screens.
	- 6.2 Disconnect the battery charger. *Workshop Manual '2X00IN Battery trickle charging'*.
	- 6.3 Place documents supplied in the glove box in the vehicle.

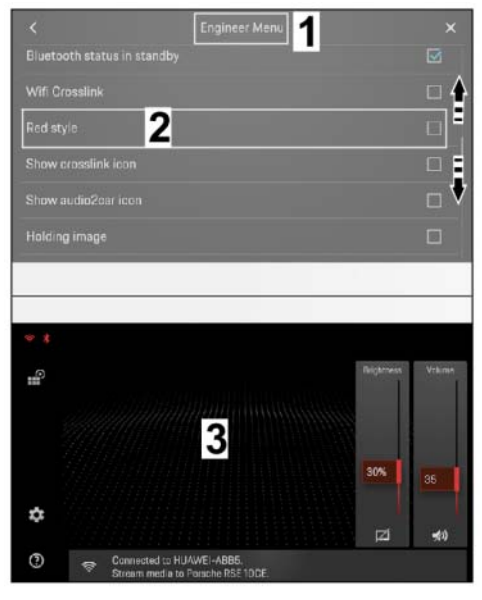

*Figure 25*

## Dec 14, 2021<br>Page 16 of 17 Tequipment

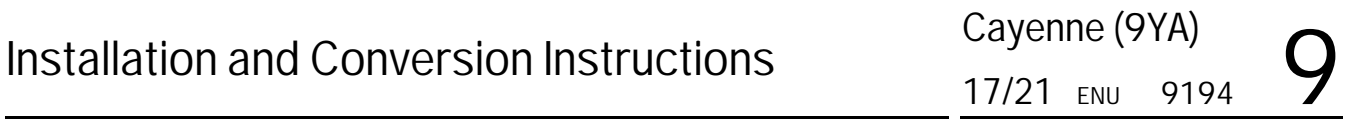

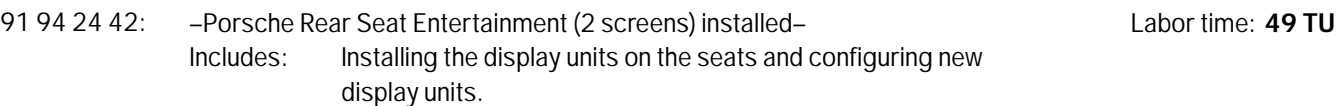

**Important Notice:** Technical Bulletins issued by Porsche Cars North America, Inc. are intended only for use by professional automotive technicians who have attended Porsche service training courses. They are written to inform those technicians of conditions that may occur on some Porsche vehicles, or to provide information that could assist in the proper servicing of a vehicle. Porsche special tools may be necessary in order to perform certain operations identified in these bulletins. Use of tools and procedures other than those Porsche recommends in these bulletins may be detrimental to the safe operation of your vehicle, and may endanger the people working on it. Properly trained Porsche technicians have the equipment, tools, safety instructions, and know-how to do the job properly and safely. Part numbers listed in these bulletins are for reference only. The work procedures updated electronically in the Porsche PIWIS diagnostic and testing device take precedence and, in the event of a<br>discrepancy, the w

© 2021 Porsche Cars North America, Inc.

Tequipment Dec 14, 2021

Page 17 of 17